# **Login Process- User who is logging into DigitalSansad Application for the first time**

## **Step 1:**

Enter the URL [https://sansad.in/poi,](https://sansad.in/poi) to land on the Digital Sansad Application.

## **Step 2:**

Click on the Login button present on top right corner of the Parliament of India (POI) landing page. Refer to Fig 1.

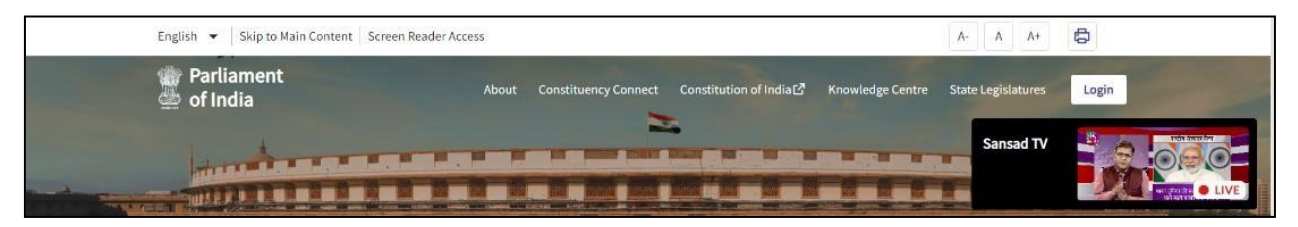

*Fig 4\_Login Button*

### **Step 3:**

On clicking the Login button, please enter the requested details like: Email- Id (**Registered Email-Id**), Password (old), Captcha Code (as displayed) and click on "Continue button". Refer toFig 2.

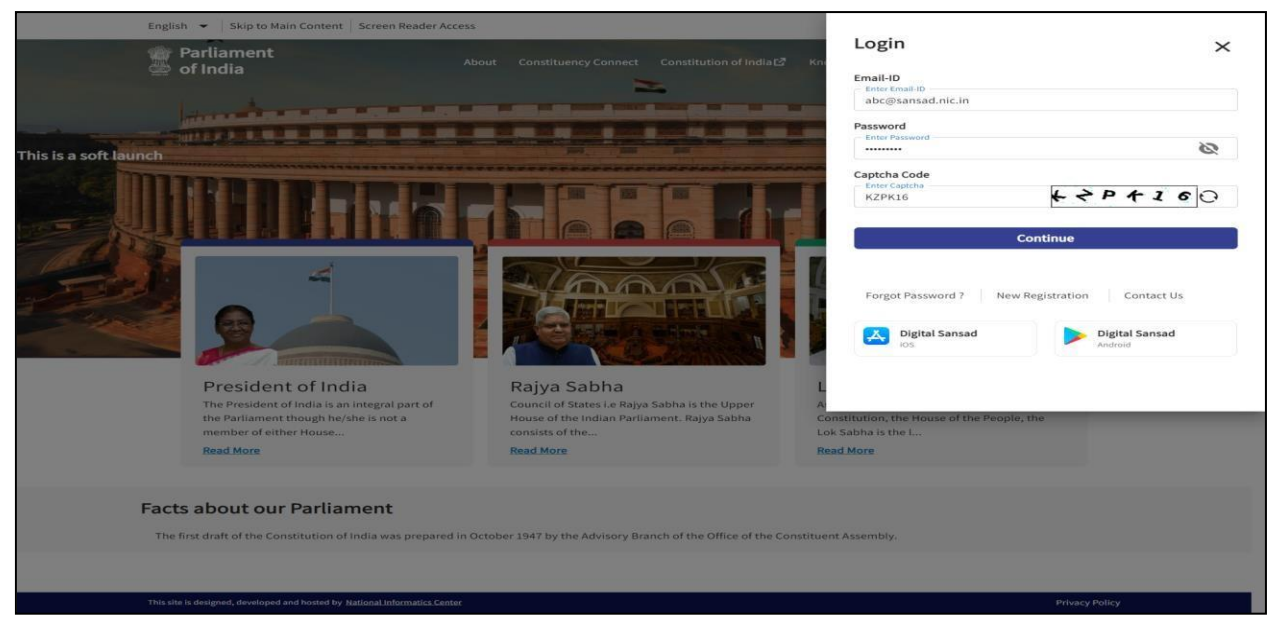

*Fig 5\_Login Screen with dummy details*

#### **Step 4:**

If all the details entered in the previous steps are correct, an OTP will be triggered on the registered mobile number of the user. Refer to Fig 3.

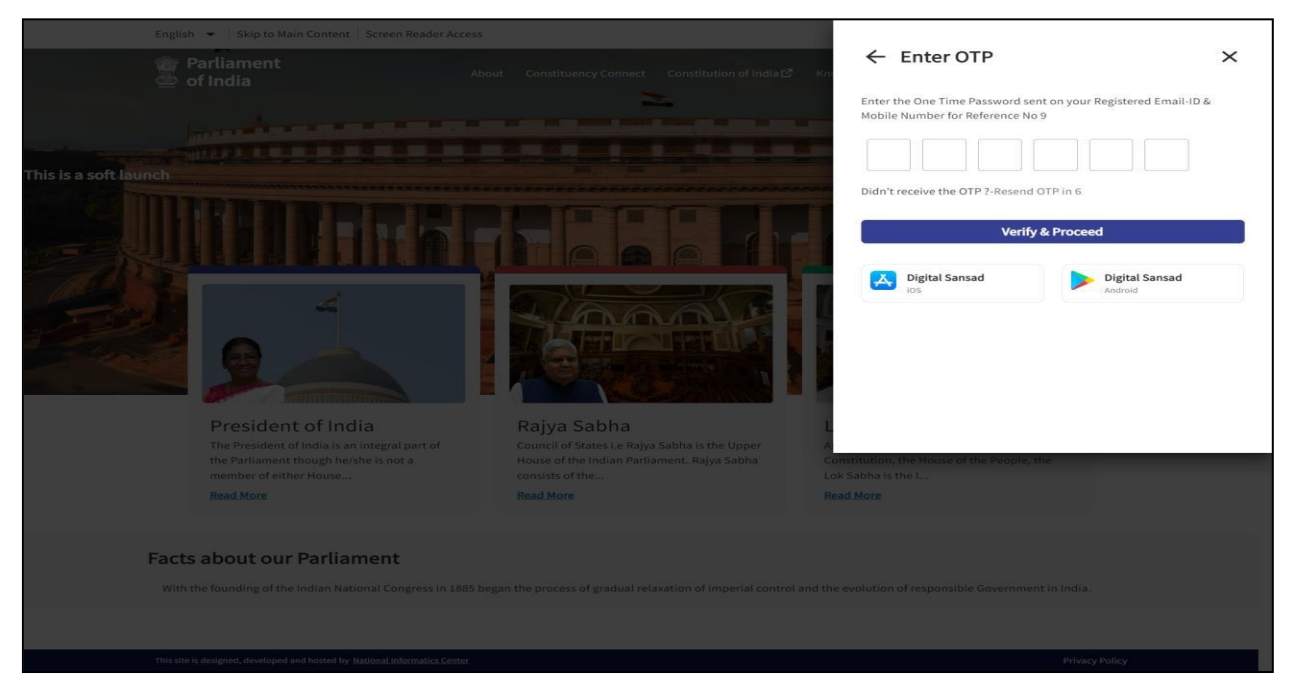

*Fig 6\_OTP Screen*

#### **Step 5:**

On entering the correct OTP received on the registered mobile number and clicking on "Continue", user will successfully land on "Set Password screen". Refer to Fig 4.

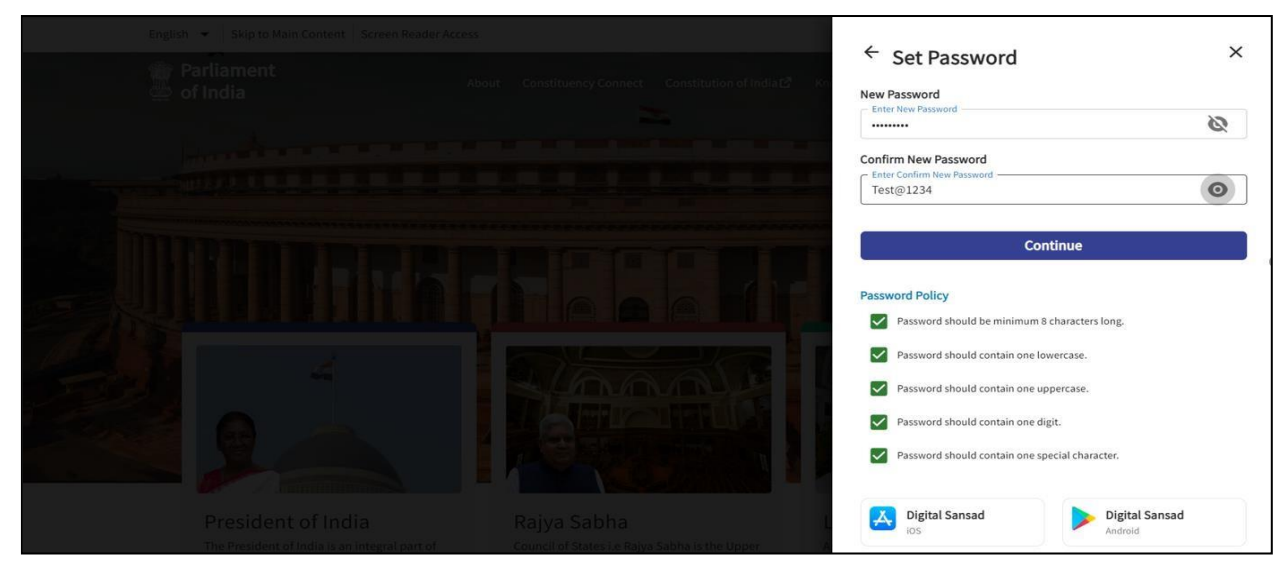

*Fig 4\_Set Password Screen*

#### **Step 6:**

User needs to set the password according to the password policy which is shared on the screen and click on "Continue button". Refer to Fig 5.

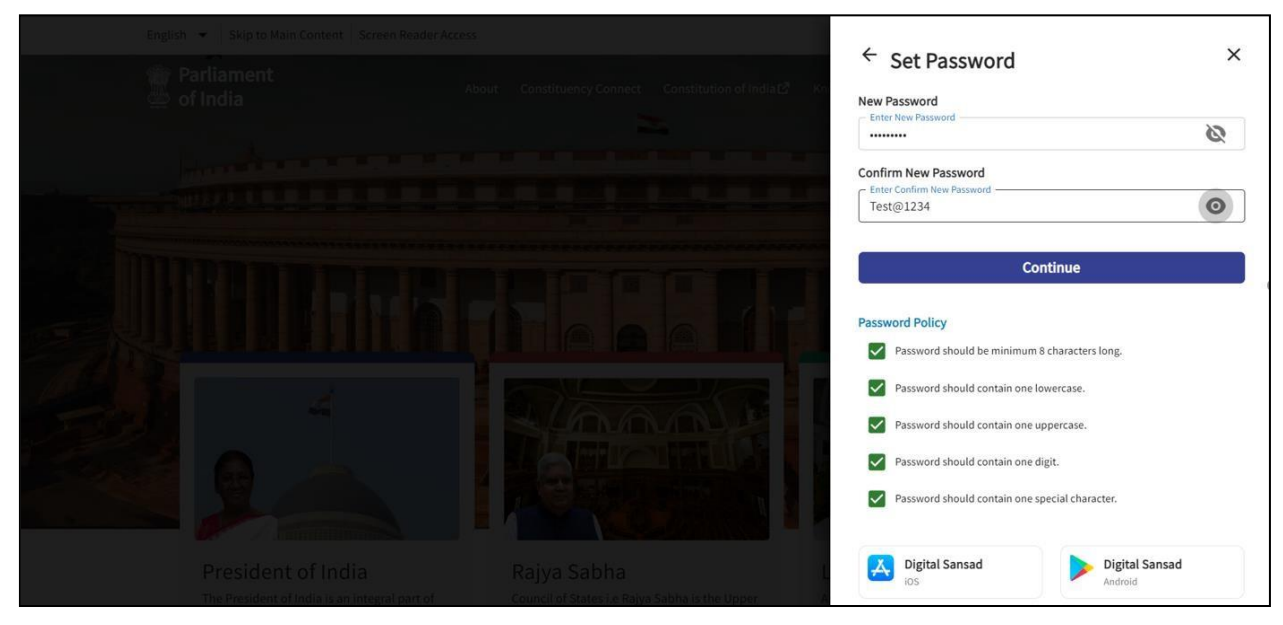

*Fig 5\_Set Password Screen with dummy details*

#### **Step 7:**

Once the password is set successfully, user will land on the landing page of Parliament of India landing page with a toast message "Password updated successfully, Please login". User can click on the login button present on the login Page to continue. Refer to Fig 6.

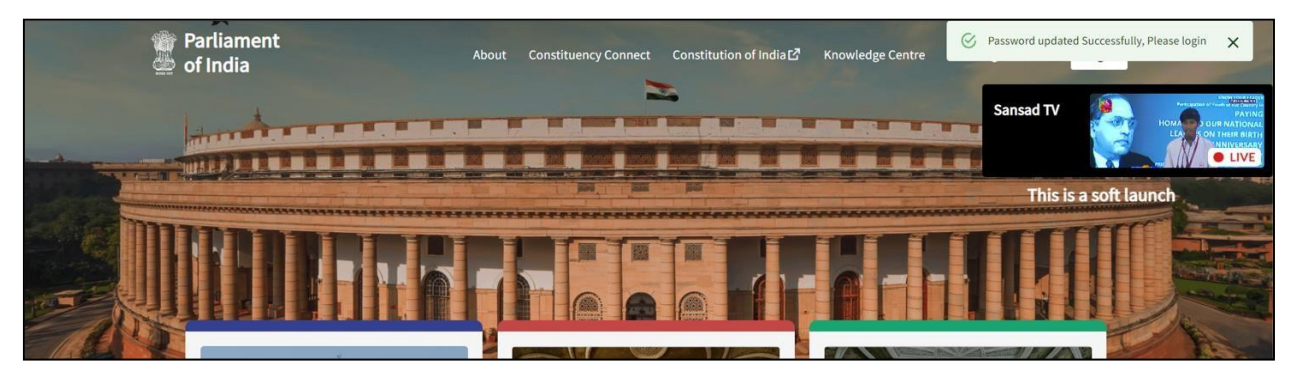

*Fig 6\_POI Landing Page with a toast message*

# **Login Process- If the user has already logged in Digital Sansad Application Before**

# **Step 1:**

Enter the URL [https://sansad.in/poi,](https://sansad.in/poi) to land on the Digital Sansad Application.

## **Step 2:**

Click on the Login button present on top right corner of the Parliament of India (POI) landing page. Refer to Fig 1.

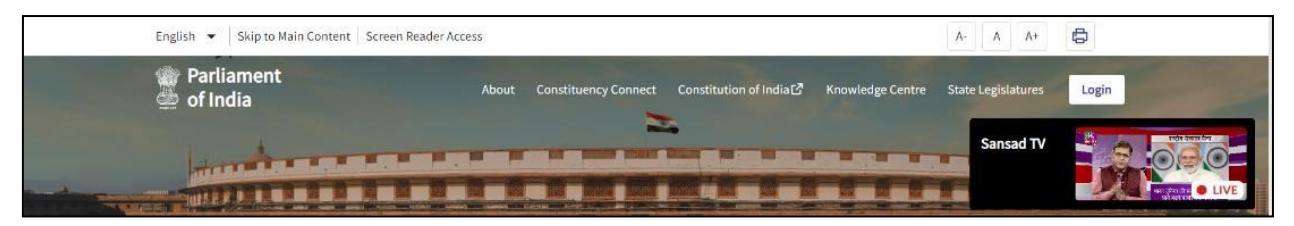

*Fig 1\_Login Button*

### **Step 3:**

On clicking the Login button, please enter the requested details like: Email- Id (**Registered Email-ID**), Password, Captcha Code (as displayed) and click on "Continue button". Refer to Fig 2.

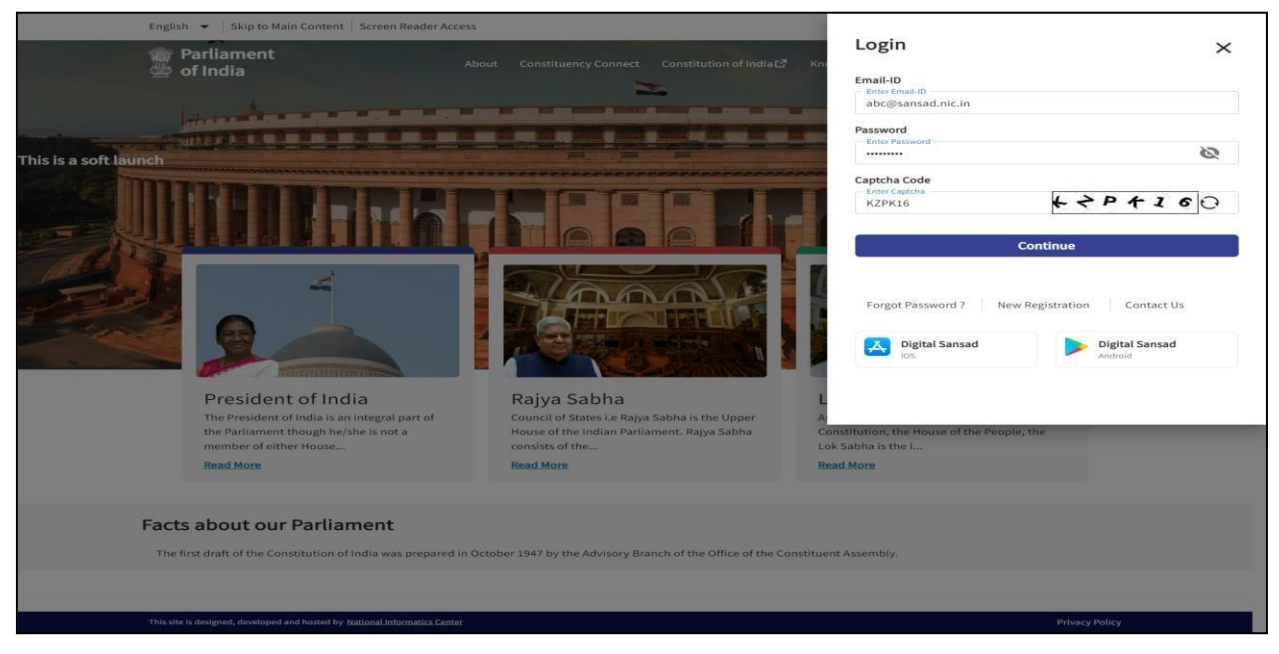

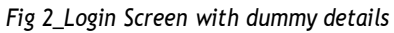

#### **Step 4:**

If all the details entered in the previous steps are correct, an OTP will be triggered on the registered mobile number of the user. Refer to Fig 3.

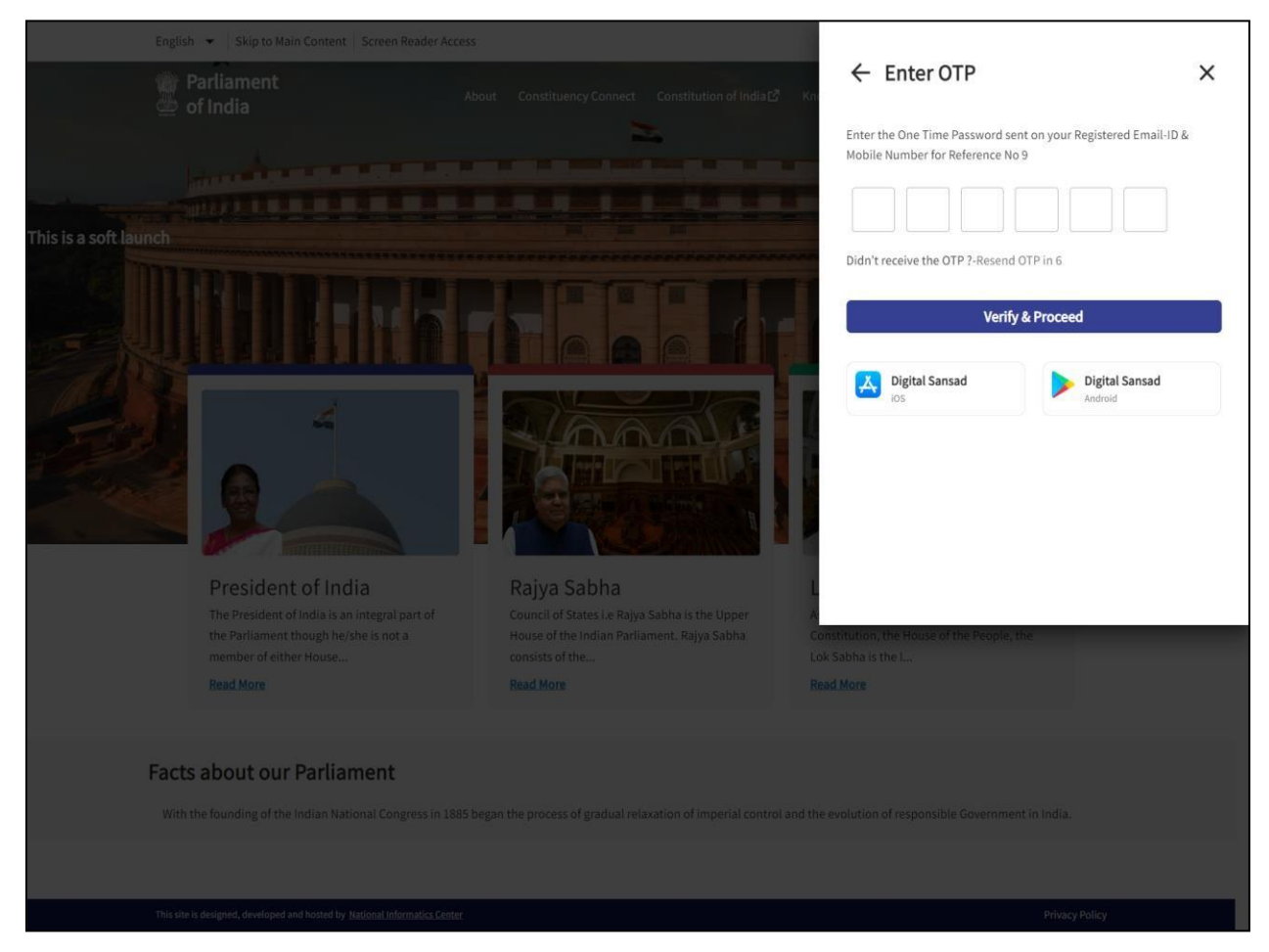

*Fig 3\_OTP Screen*

#### **Step 5:**

On entering the correct OTP received on the registered mobile number and clicking on "Verify & Proceed", user will successfully land on his/ her Members portal home page.

Note: In case, if the user does not have Sansad Email Id, please connect with NIC for the same.